# **ÇANKAYA ÜNİVERSİTESİ WEBMAIL KULLANIM KLAVUZU**

Üniversitemiz Webmail servisi yenilenmiş olup **Roundcube** webmail üzerinden servis vermeye başlamıştır. Daha önce kullanılan **SquirrelMail** servisi<https://oldwebmail.cankaya.edu.tr/> adresi üzerinden hizmet vermeye devam edecektir. Roundcube webmailde 70 farklı dil seçeneği bulunmaktadır. Roundcube webmail ile e-posta sunucusu üzerinde yer alan e-postalarınıza web üzerinden ulaşarak e-posta işlemlerinizi yapabilirsiniz. Ayrıca sık kullandığınız e-posta adres sahiplerinin bilgilerini adres defterinize kayıt edebilirsiniz. Daha önce kullanılan SquirrelMail servisi üzerindeki adres defterini isterseniz Roundcube webmail servisine aktarabilirsiniz. (İlgili Bölüme Bakınız: **Adres Defteri Aktarma**) Kişisel ayarlar bölümünü kullanarak webmail servisini isteklerinize göre düzenleyebilirsiniz.

Üniversitemiz Webmail servisine herhangi bir web tarayıcısı kullanarak daha önce olduğu gibi <https://webmail.cankaya.edu.tr/> adresinden ulaşabilirsiniz. Resim 1'de görülen sayfada **Kullanıcı Adınızı** (@cankaya.edu.tr kısmını dâhil etmeden) ve **Şifrenizi** yazdıktan sonra istediğiniz ara yüz dilini seçip "Oturum Aç" butonu ile webmail servisine erişebilirsiniz. Daha önce kullanılan webmail servisine de alt bölümde bulunan "ESKİ / OLD WEBMAIL" linki ile ulaşabilirsiniz.

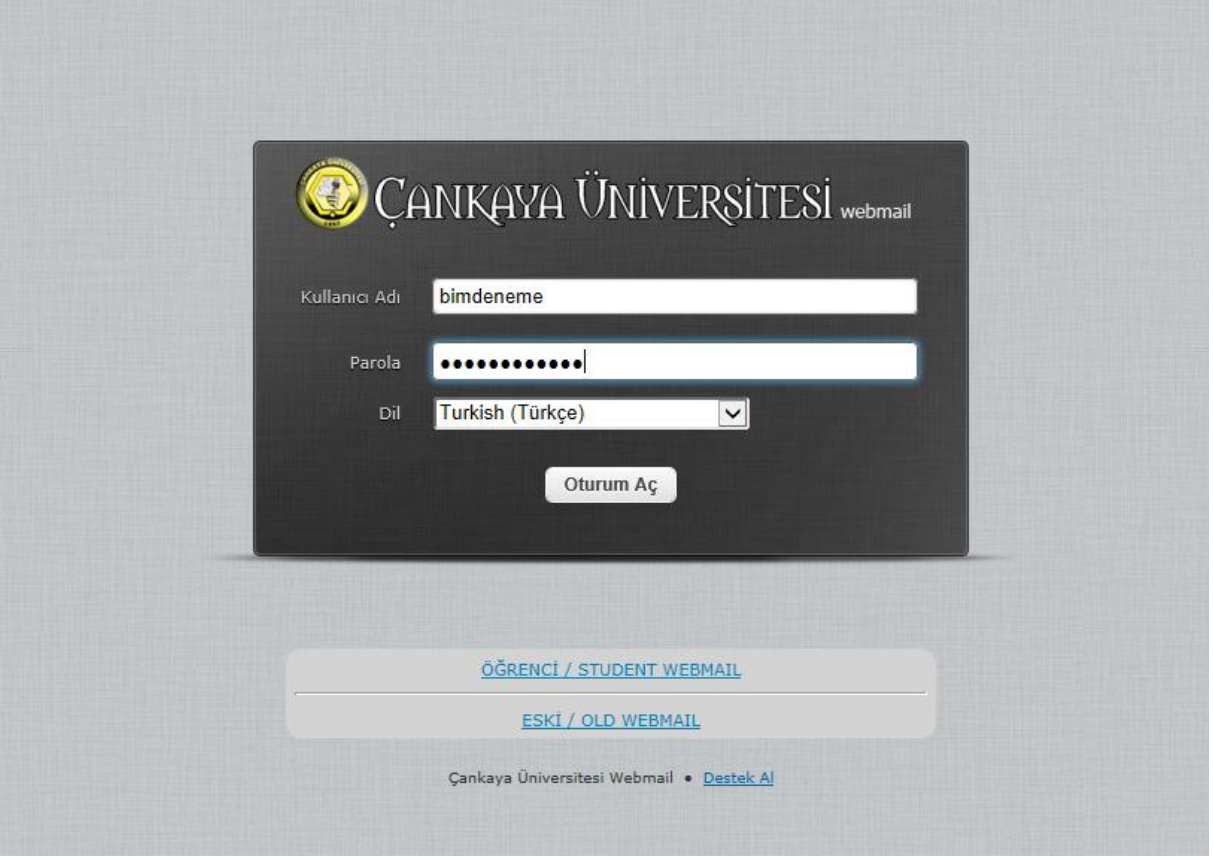

**Resim 1**

### **WEBMAIL GENEL EKRANI**

Webmail servisi üzerinde oturum açıldıktan sonra Resim 2'de görülen ekran açılacaktır. Ekranın solunda bulunan panelde e-posta sisteminde bulunan klasörlere erişebilirsiniz. Sağ orta bölümde ise Gelen e-postaları görebilirsiniz. Alt sayfalardan Resim 2'de görülen ana ekrana dönebilmek için Çankaya Üniversitesi Webmail logosuna veya E-posta logosuna tıklayınız. Adres defterine ulaşmak için Adres Defteri logosuna, ayarlarınıza ulaşmak için Kişisel Ayarlar logosuna tıklayınız. Webmail servisinden çıkmak için ise ekranın sağ üst köşesinde bulunan Oturumu Kapat logosunu kullanabilirsiniz.

Ana ekranın sağ bölümünde bulunan açılır menüden isterseniz e-postalarınızın hepsini, okunmamışları, işaretlenmişleri, yanıtlanmışları veya diğer seçeneklere göre e-postalarınızı listeleyebilirsiniz. Ayrıca arama bölümü ile e-postalarınız içerisinde arama yapabilirsiniz. Arama ikonun yanında bulunan ok işareti ile e-postalar üzerinde arama yapacağınız bölümleri konu, gönderen, alıcı, vb. seçebilirsiniz. Arama yapıldıktan sonra e-postalarının listelendiği bölümde sadece arama kriterlerinize uyan e-postalar listelenecektir.

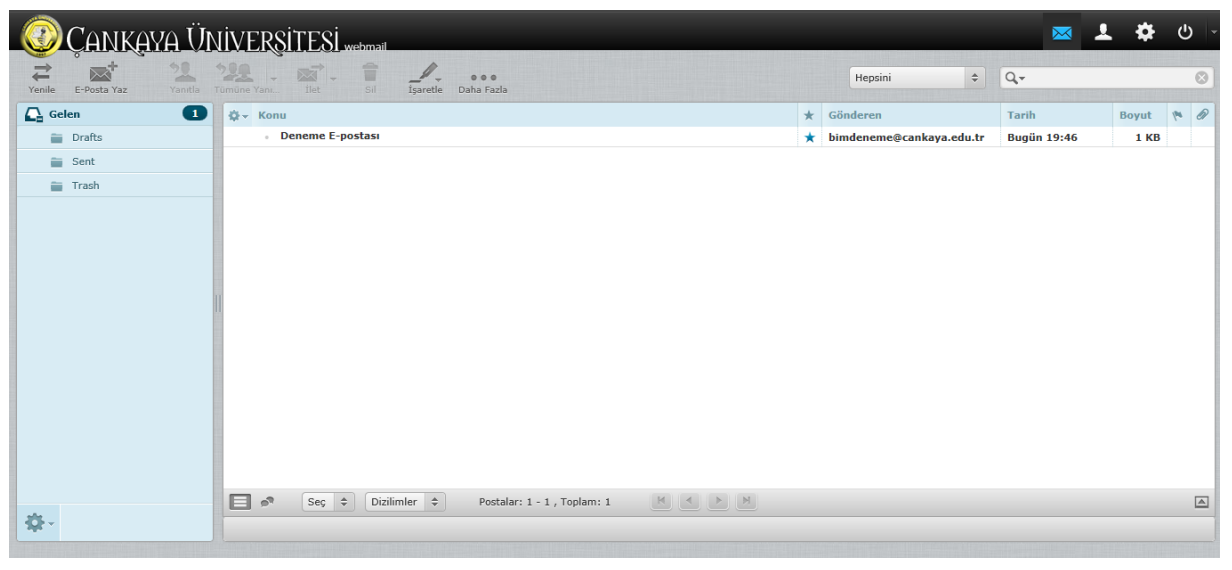

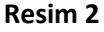

E-posta listenizin üst bölümünde bulunan paneli kullanarak e-postalarınızı konuya, gönderen kişiye, tarihe veya e-posta boyutuna göre sıralayabilirsiniz. E-posta listenizin alt bölümünde bulunan panel ise e-postalarınızın hepsini, bulunduğunuz sayfadaki e-postaları, okunmamış veya işaretli e-postaları seçmenize yardımcı olacaktır. Ayrıca panelin orta bölümünde bulunan yön tuşları ile eğer e-posta hesabınızda 50'den fazla e-postanız bulunuyorsa diğer sayfalardaki e-postalarınızı görüntüleyebilirsiniz.

Çankaya Üniversitesi Webmail logosunun altında bulunan Resim 3'teki butonları kullanarak e-posta kutunuzu yenileyebilir, yeni bir e-posta oluşturabilirsiniz. Eğer bir e-postayı görüntülüyorsanız o epostayı yanıtlayabilir veya başka bir e-posta adresine iletebilirsiniz.

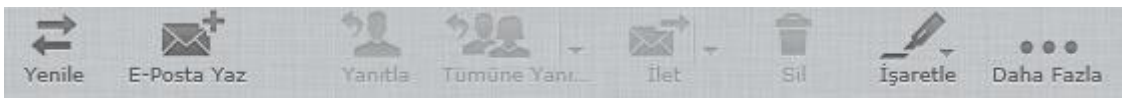

Ayrıca sağ bölümde bulunan e-postaları klavyenizin CTRL veya SHIFT tuşlarını kullanarak birden fazla e-postayı Resim 4'te olduğu gibi seçebilirsiniz.

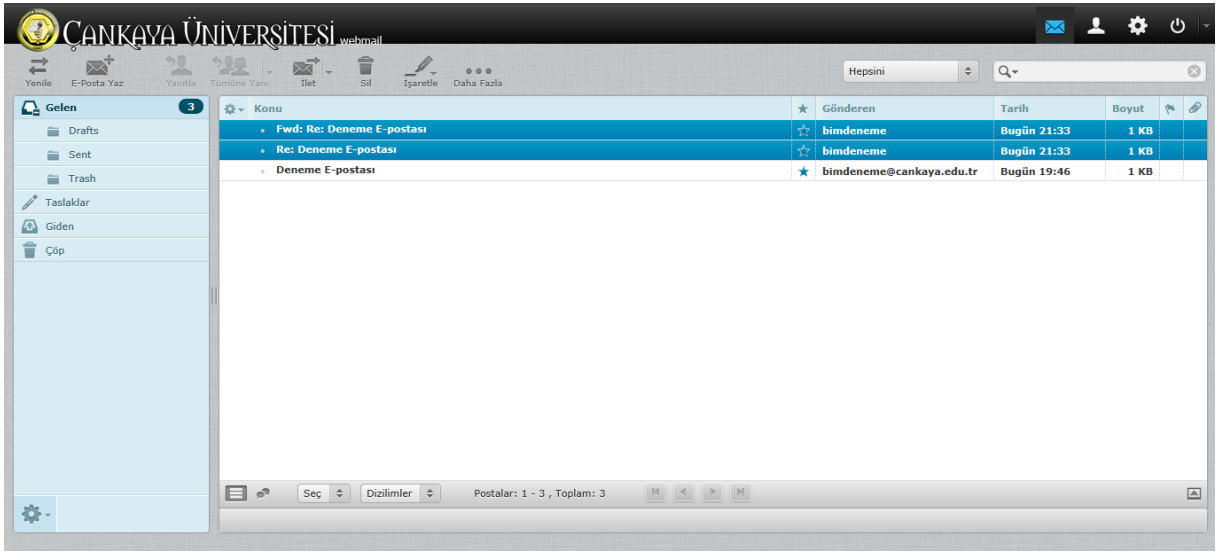

**Resim 4**

Seçim yaptığınız e-postaları Sil komutu ile silebilir, İşaretle komutu ile Okumuş, Okunmamış, Önemli veya Önemsiz olarak işaretleyebilir (Resim 5) veya Daha Fazla seçeneği ile e-posta ile ilgili diğer komutları uygulayabilirsiniz.

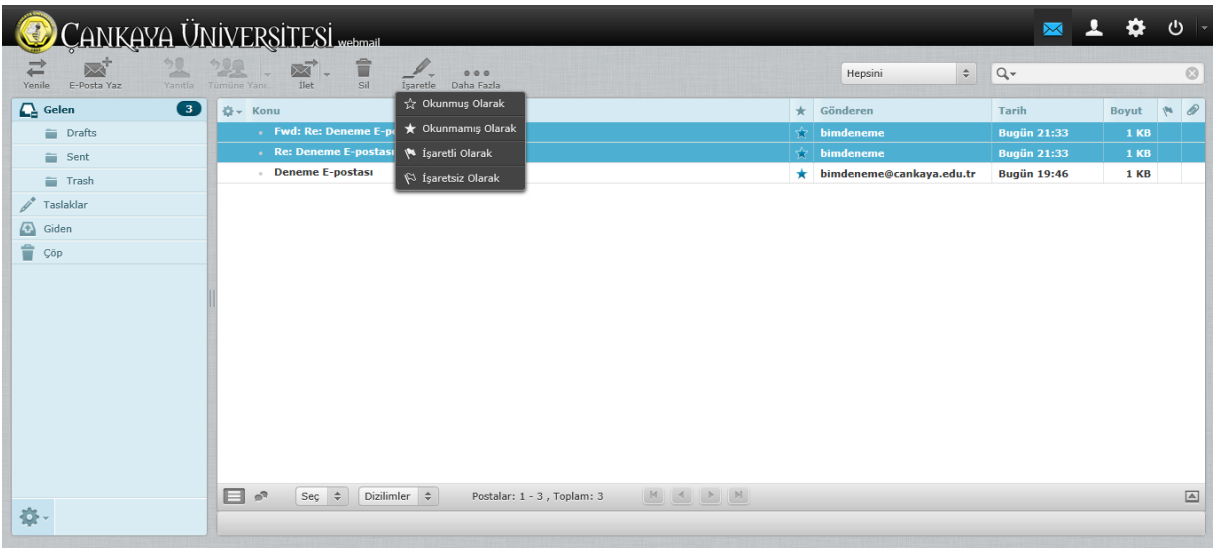

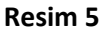

## **E-POSTA OKUMA EKRANI**

Sol taraftaki panel üzerinden Gelen e-posta klasörünü seçtikten sonra, e-posta listenizdeki herhangi bir e-posta üzerine iki kere tıklayarak seçtiğiniz e-postayı açabilirsiniz (Resim 6). Farklı bir klasör seçmek isterseniz yine sol taraftaki panelden istediğiniz klasörü seçebilirsiniz. Klasör seçildikten sonra o klasör içerisinde bulunan e-postalar orta bölümdeki e-posta listenizde listelenecektir. Gelen mesajı görüntüledikten sonra üst tarafta bulunan paneldeki butonları kullanarak; e-posta listenize dönebilir, yeni bir e-posta oluşturabilir, gelen e-postayı isterseniz tüm kullanıcılara veya e-posta gönderen kişiye yanıtlayabilir, farklı bir e-posta adresine iletebilir, silebilir, yazıcıya gönderebilir, işaretleyebilir veya

daha fazla seçeneği ile farklı işlemler yapabilirsiniz. Ayrıca panelin sağ tarafında bulunan taşıma açılır menüsü ile e-postayı farklı bir klasöre taşıyabilirsiniz.

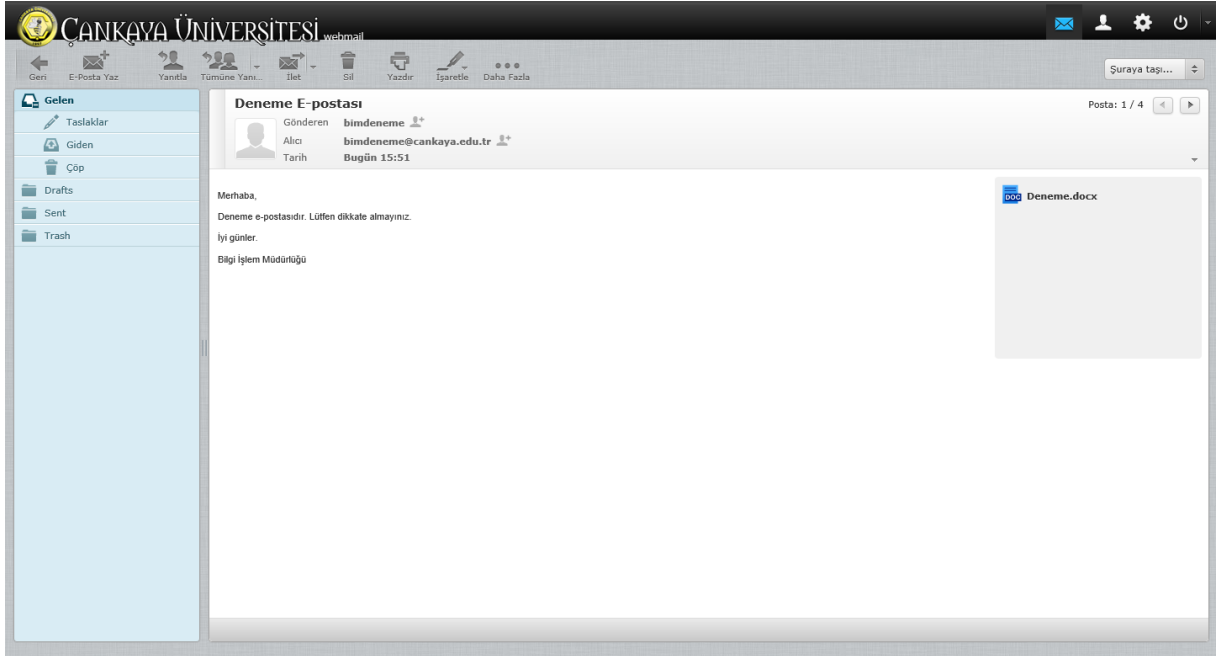

**Resim 6**

E-posta içerisinde ekli bir veya daha fazla dosya mevcut ise, e-posta okuma ekranının sağ bölümünde bu dosya/dosyalar listelenecektir. Dosya üzerindeki linke tıkladığınız zaman isterseniz dosyayı bilgisayarınıza kayıt edebilir ve görüntüleyebilirsiniz.

# **E-POSTA YAZMA EKRANI**

Yeni e-posta yazmak için üst panelde bulunan E-posta Yaz komutunu kullanabilirsiniz. Komutu uyguladıktan sonra Resim 7'de görülen ekran açılacaktır. Gönderen kısmı otomatik olarak sistem tarafından getirilecektir. Gönderen kısmının yan tarafında bulunan Kimlikleri düzenli linki ile kişisel eposta adresinizin bilgilerini düzenleyebilirsiniz.

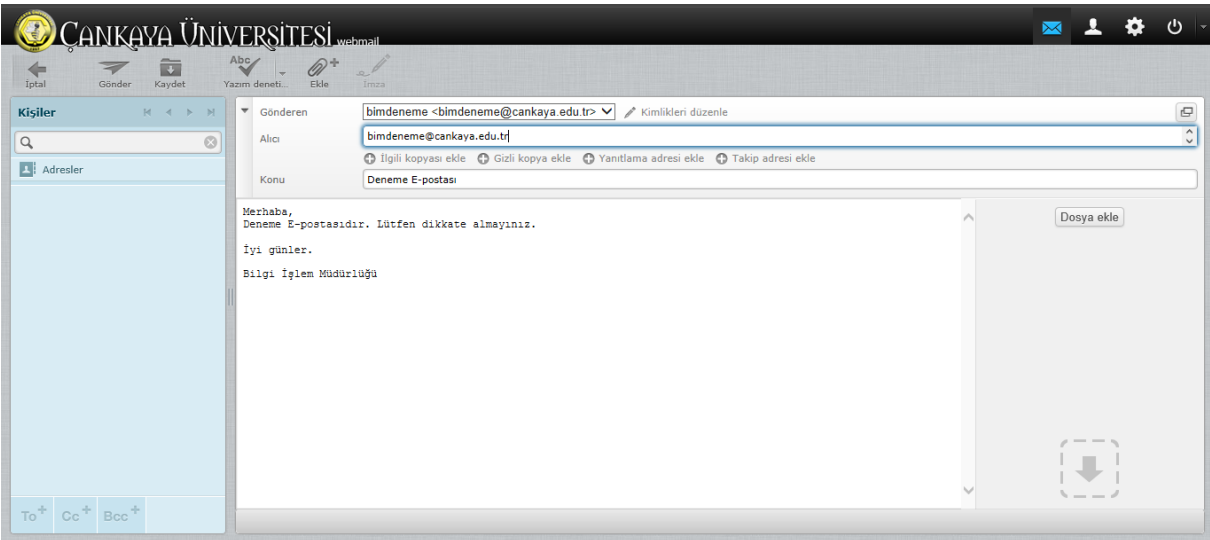

**Resim 7**

Alıcı bölümüne göndermek istediğiniz kişini e-posta adresini yazınız. Çoklu gönderim için e-posta adreslerinin arasına virgül ya da noktalı virgül koymanız gerekmektedir. Eğer ilgili e-posta adresi Adres Defterinizde kayıtlı ise e-posta adresini yazarken ilgili e-posta adresleri otomatik olarak listelenecektir. (Resim 8) İsterseniz ilgili e-posta adresine tıklayarak e-posta adresini alıcı bölümüne ekleyebilirsiniz. Ayrıca sol panelde bulunan adres defterinizden de ilgili kişinin bilgilerine tıklayarak veya alt bölümde bulunan To, Cc veya Bcc komutları ile alıcı ekleyebilirsiniz.

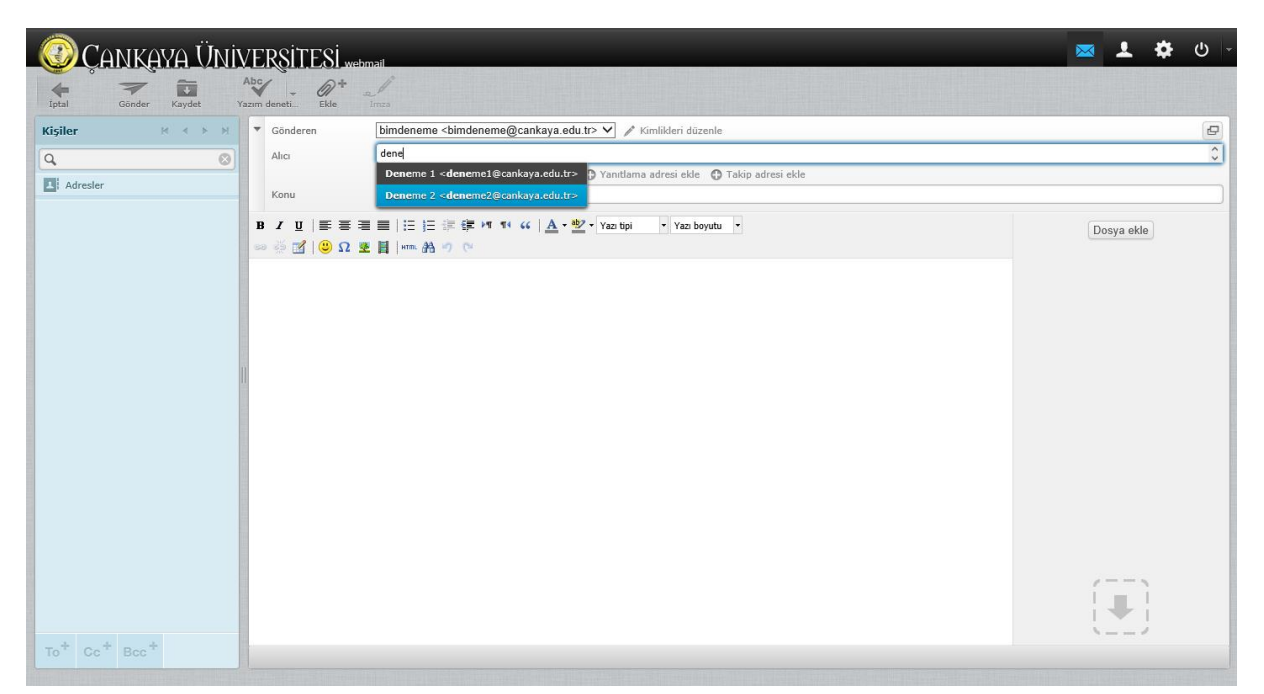

#### **Resim 8**

İlgili Kopyası, Gizli Kopya, Yanıtla ve Takip adresi eklemek için artı butonuna tıklayınız. Seçtiğiniz kısım otomatik olarak açılacaktır. Konu bölümüne e-posta konusunu giriniz. Eğer dosya eklemek isterseniz üst panelde bulunan Ekle komutunu veya e-posta yazma ekranının sağ panelinde bulunan Dosya Ekle komutunu kullanabilirsiniz. Açılan diyalog kutusu ile bilgisayarınızdaki dosya/dosyaları e-postanıza ekleyebilirsiniz.

Webmail servisimizin varsayılan e-posta biçimi düz metindir (kalın, italik, renkli yazı tiplerini desteklemez). İsterseniz Kişisel Ayarlar ---> Yeni E-posta Oluşturma bölümünden HTML postaları oluştur seçeneği ile HTML e-postaları oluşturabilirsiniz. HTML görünümü ile çeşitli yazı tipleri, bağlantı linkleri, renkler, resimler, vb. kullanarak e-postalar oluşturabilirsiniz. E-postanızın metnini oluşturduktan sonra üst panelde bulunan Gönder komutu ile e-postanızı ilgili adreslere iletebilirsiniz.

E-posta yazma ekranının üst bölümünde bulunan paneldeki komutlar ile isterseniz yazdığınız epostayı iptal edebilir, kayıt edebilir, dosya ekleyebilir, daha önce Kişisel Ayarlar bölümünde imza oluşturmuş iseniz imza ekleyebilir ve e-postayı gönderebilirsiniz.

Ayrıca yazım ekranını büyütmek için E-posta yazma ekranının sağ üst bölümünde bulunan Yeni Pencerede Aç komutunu kullanabilirsiniz.

## **KİŞİSEL AYARLAR**

Webmail servisimizi kişisel ihtiyaçlarınıza göre düzenleyebilirsiniz. Kişisel Ayarlar bölümünden webmail servisimizin genel ayarlarına ulaşabilirsiniz. Sol panelde bulunan Tercihler bölümden Kullanıcı Arayüzü, Posta Kutusu Görünümü, Posta Görüntüleme, Yeni E-posta Oluşturma, Adres Defteri, Özel Klasörler ve Sunucu Ayarlarını değiştirebilirsiniz. Kullanıcı Arayüzü bölümünden servisimizin Dil, Saat, Zaman ve Tarih Biçimi ve sunucudaki yeni e-postaları kontrol etme sıklığı gibi farklı ayarlarını değiştirebilirsiniz. (Resim 9) Bölümler arasında geçiş yaptığınızda **en son yaptığınız ayarlar otomatik olarak kayıt edilmez.** Her alt bölümde değişiklik yaptıktan sonra Kaydet komutu ile ayarlarınızı kayıt etmeniz gerekmektedir.

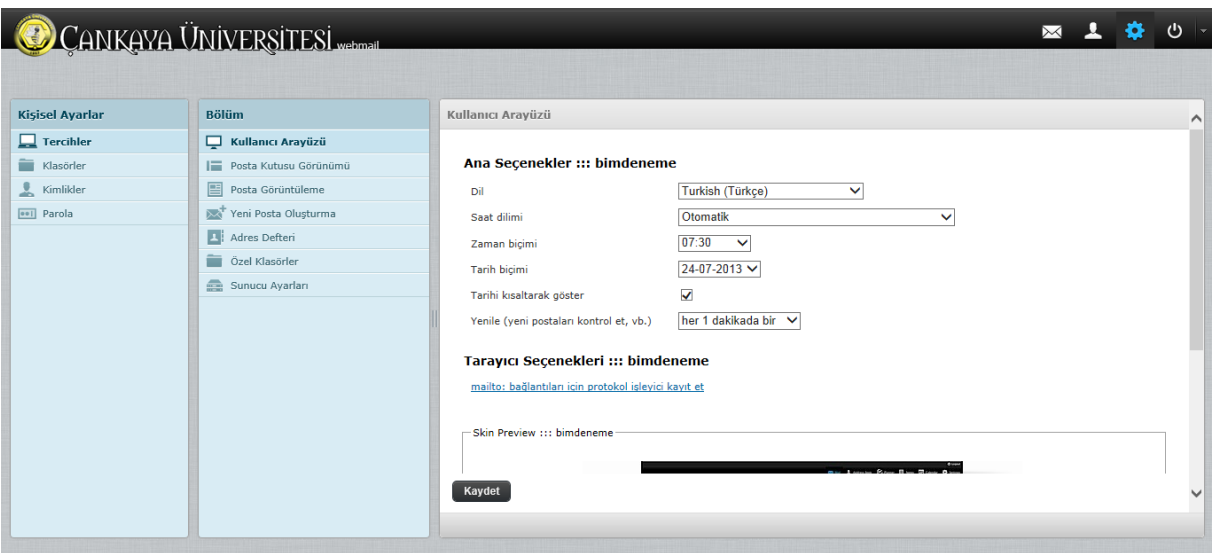

**Resim 9**

Posta Kutusu Görünümü bölümden isterseniz e-posta listesi bölümünde ön izleme panelini açabilirsiniz. Eğer ön izleme panelini açarsanız, her hangi bir e-postayı seçtiğiniz zaman ön izleme panelinde e-posta içeriği otomatik olarak görüntülenecektir. Ayrıca e-posta listesi bölümünde gösterilecek sayfalardaki e-posta sayısını sayfadaki satır sayısı ayarını değiştirerek değiştirebilirsiniz. (Resim 10)

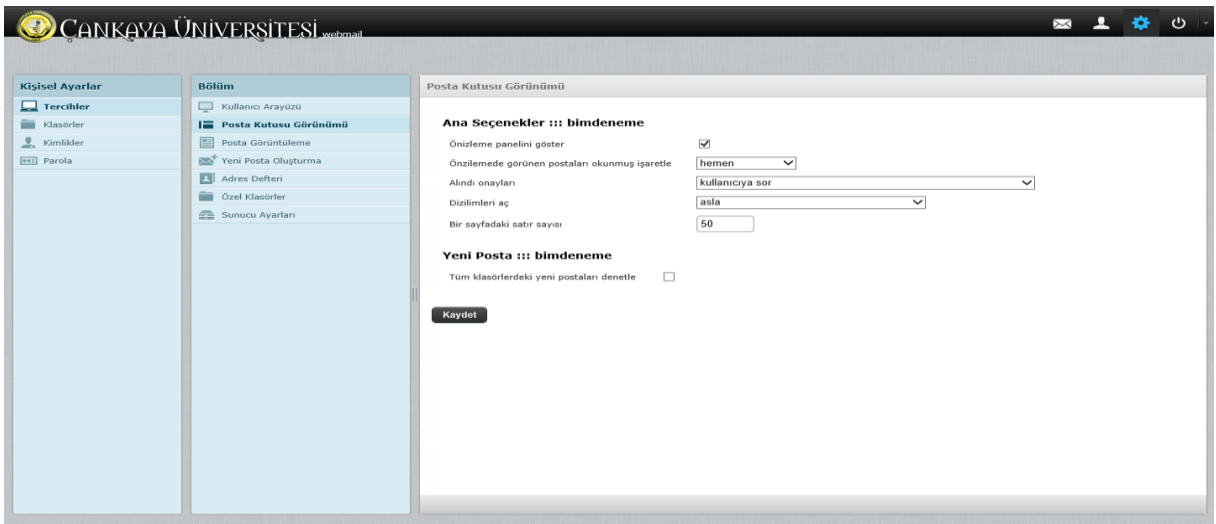

**Resim 10**

Posta Görüntüleme bölümünde gelen e-postalarınızı HTML görünümde görüntülemek isterseniz ilgili kutucuğu seçmeniz gerekmektedir. Eğer HTML görünümünü seçtiyseniz ve gelen e-posta içerisinde bulunan resimleri görüntülemek isterseniz her zaman veya bilinen göndericilerden seçeneklerini seçebilirsiniz. Ayrıca varsayılan karakter kümesi bölümünden Türkçe karakterlerde problem yaşamak istemiyorsanız Windows-1254 (Türkçe) seçeneğini seçiniz (Resim 11).

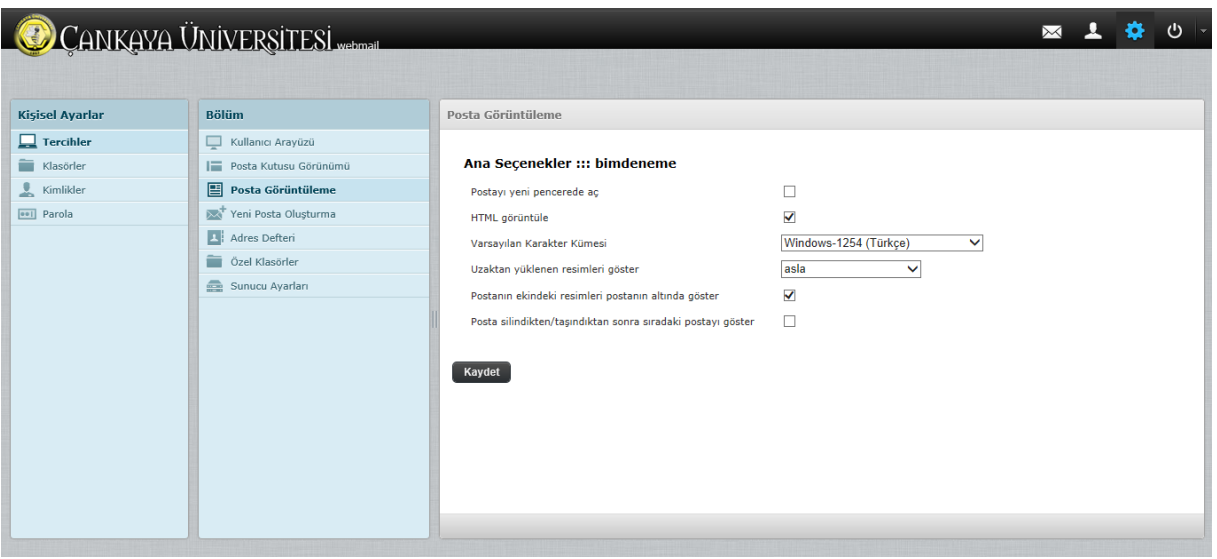

**Resim 11**

Yeni E-posta Oluşturma bölümünden HTML postaları oluştur, Taslağı otomatik kaydet, Her zaman alındı onayı iste, HTML postalar için varsayılan yazı tipi, eğer imza oluşturduysanız Otomatik olarak imza ekleme gibi ayarları değiştirebilirsiniz (Resim 12).

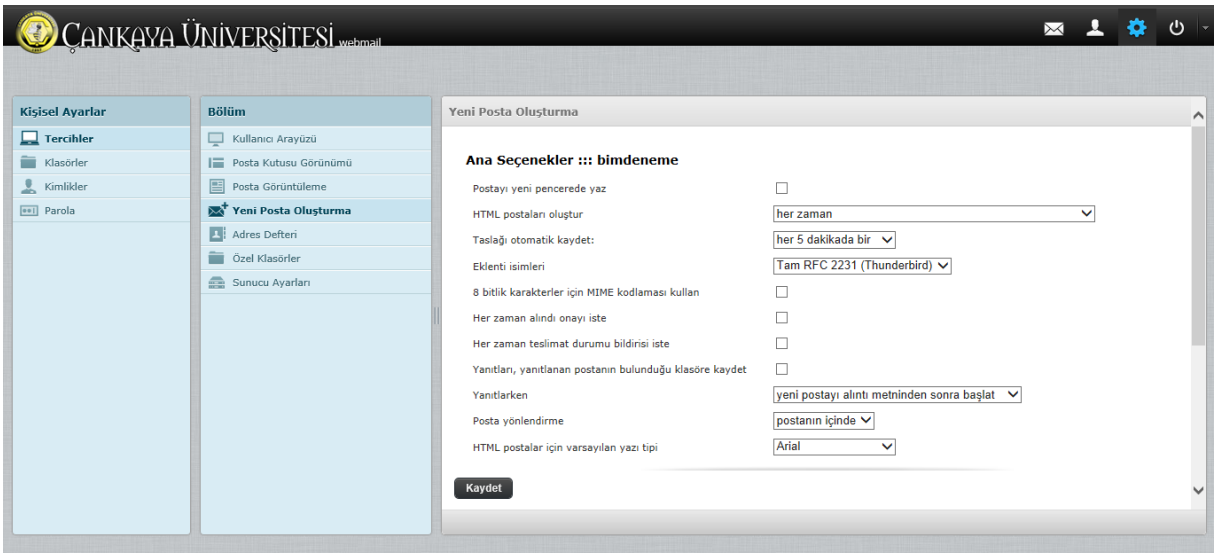

**Resim 12**

Özel Klasörler bölümünde Taslaklar, Giden, İstenmeyen ve Çöp klasörlerinin yerlerini seçebilirsiniz. Yeni webmail servisimizin bu klasörleri ana dizin altındadır. Daha önce kullanılan servisteki ayarları kullanmak isterseniz Taslak için INBOX (Gelen) altındaki Drafts klasörünü, Giden için INBOX altındaki Sent klasörünü ve Çöp için INBOX altındaki Trash klasörünü seçmeniz gerekmektedir (Resim 13).

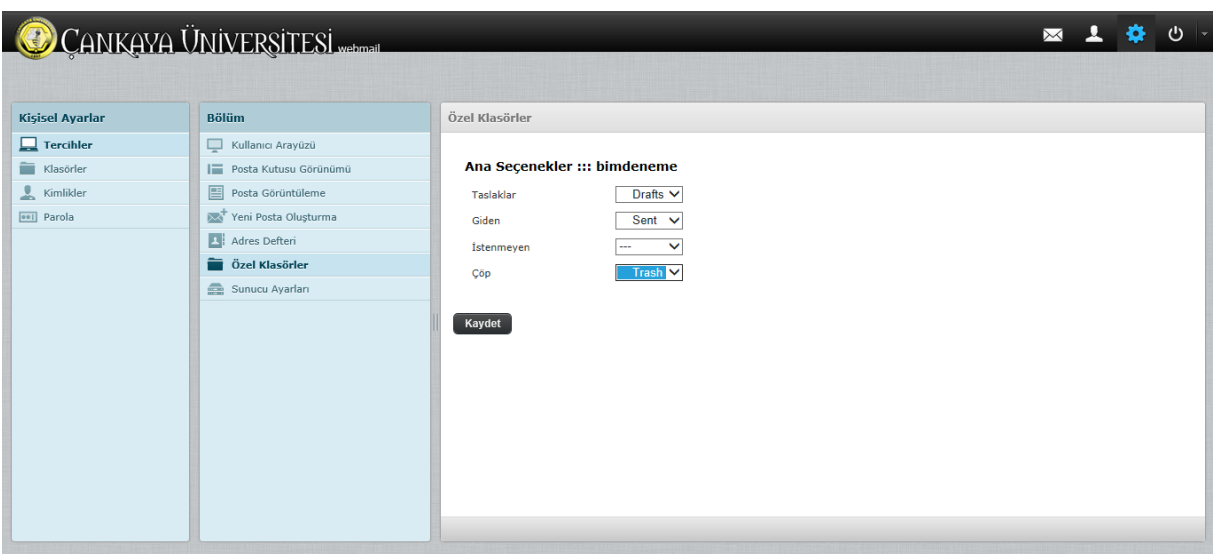

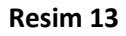

Klasör ayarları bölümünden e-posta sunucusu üzerinde yeni klasörler ekleyebilirsiniz (Resim 14).

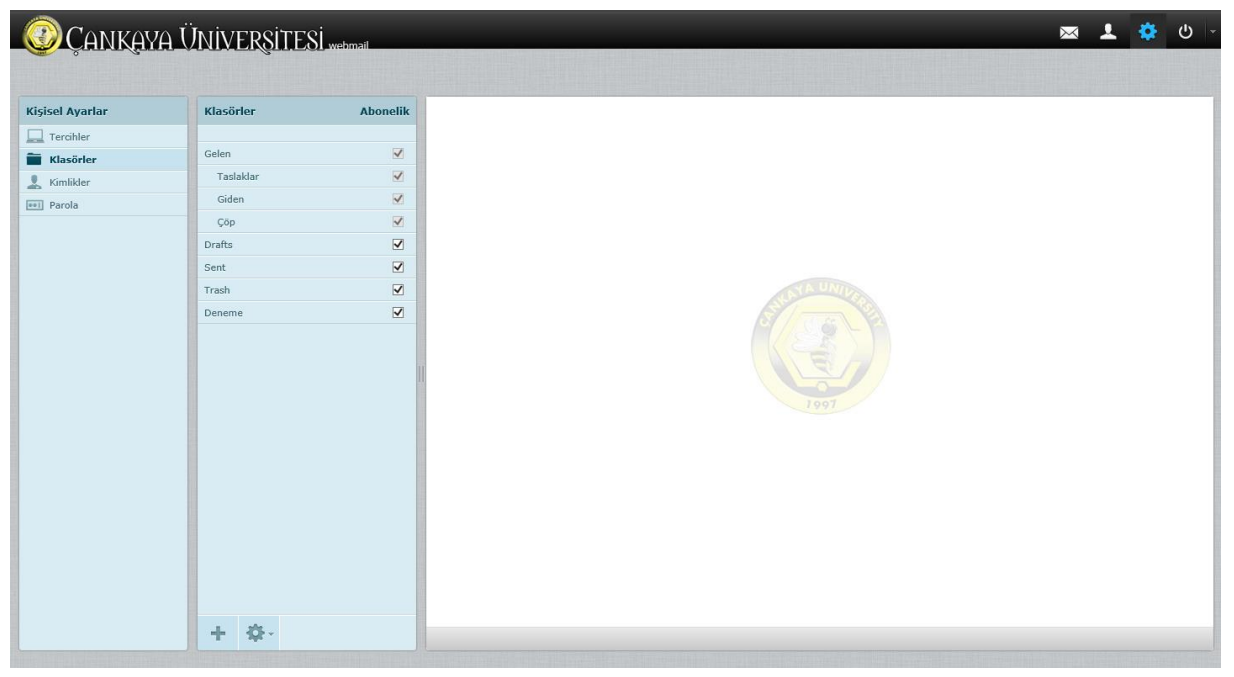

**Resim 14**

Kimlikler bölümünden e-posta gönderirken Görüntülenen isminizi değiştirebilirsiniz (Resim 15). Giden e-postalarınıza eklemek için imza oluşturabilirsiniz. HTML imza oluşturmak için HTML imza kutucuğunu seçmeniz gerekmektedir.

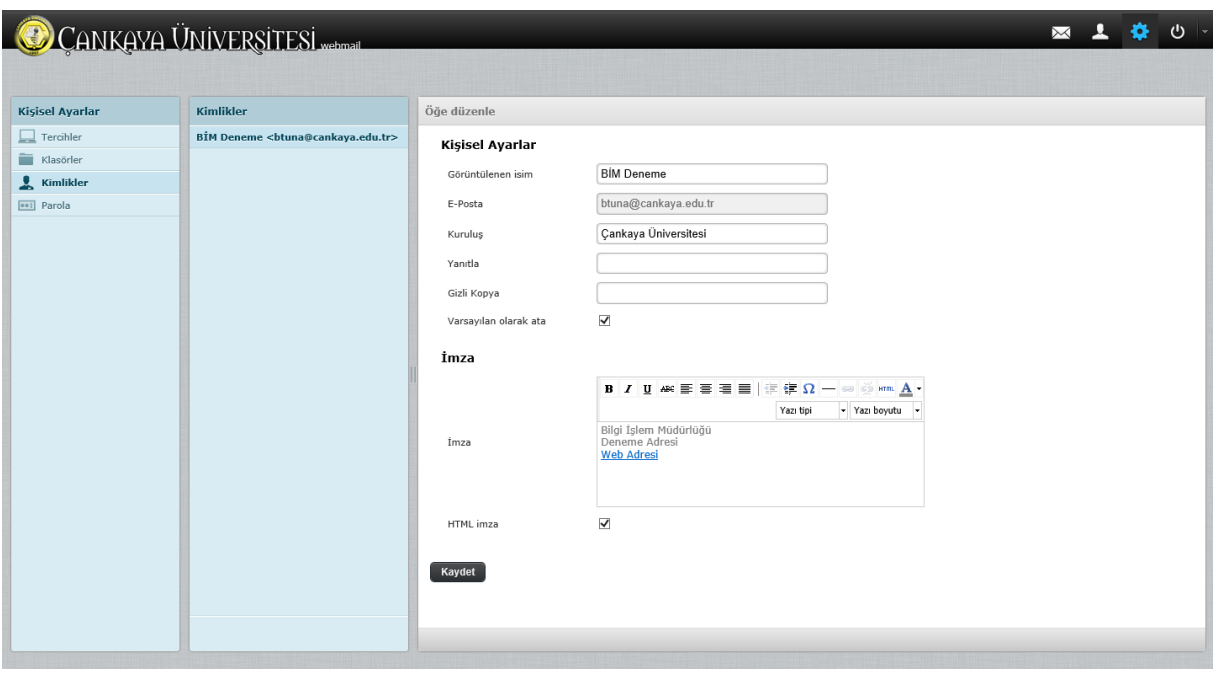

## **Resim 15**

E-posta şifrenizi sol bölümde bulunan Parola ayarlarından değiştirebilirsiniz (Resim 16). İlk önce geçerli şifrenizi daha sonra yeni şifrenizi ilgili bölümlere yazdıktan sonra Kaydet komutunu çalıştırmanız gerekmektedir. Yeni şifreniz en az 8 karakterden oluşmalıdır. Eğer herhangi bir problem yoksa şifreniz değiştirilecektir.

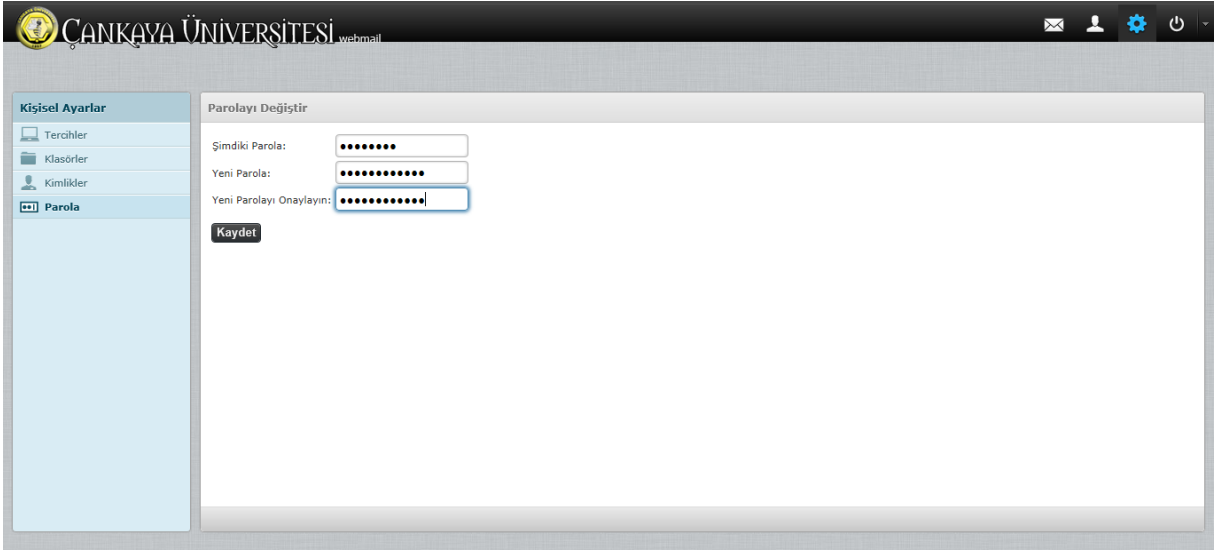

**Resim 16**

# **ESKİ WEBMAIL SERVİSİNDEN YENİ WEBMAİL SERVİSİNE ADRES DEFTERİ AKTARMA**

Daha önce kullandığımız webmail servisi üzerinde oluşturduğunuz bir adres defteriniz varsa o adres defterini yeni servise aktarabilirsiniz. İlk olarak <https://sqwebmail.cankaya.edu.tr/> adresinde bulunan eski servise ulaşınız. Servis üzerinde oturum açtıktan sonra **Adresler** linkini seçiniz. Açılan sayfada **Export to CSV File** butonuna tıklayınız (Resim 17).

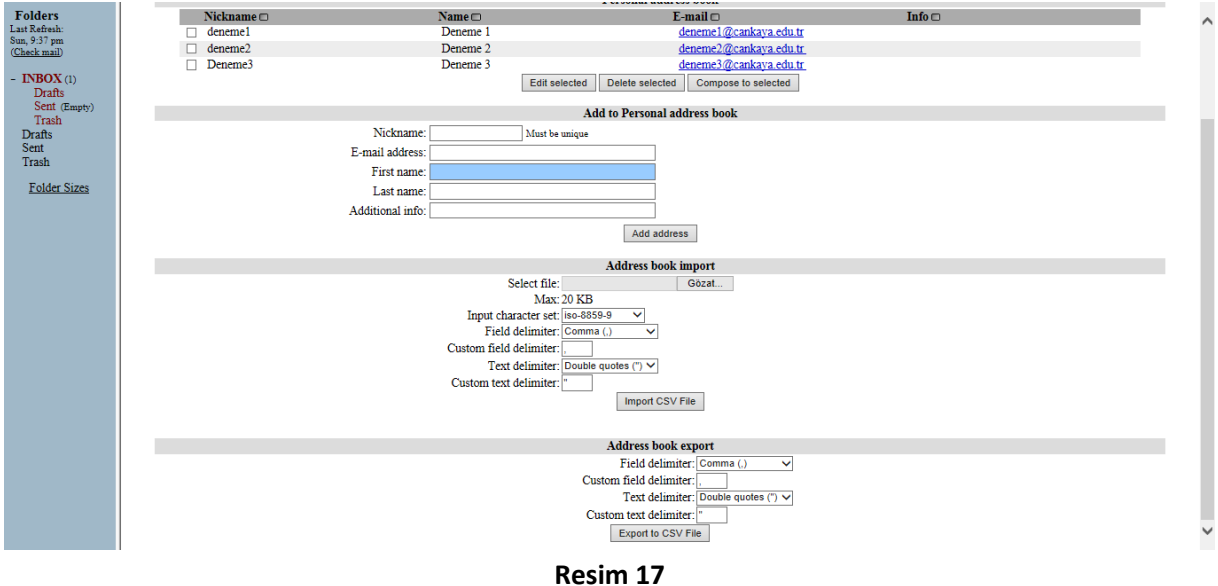

Adres defterinizdeki tüm adresleri bilgisayarınıza kaydetmek için tarayıcınızın **Kaydet** butonuna tıklayınız. Tüm adres defteriniz kişisel bilgisayarınızdaki bir klasöre kaydediniz (Resim 18).

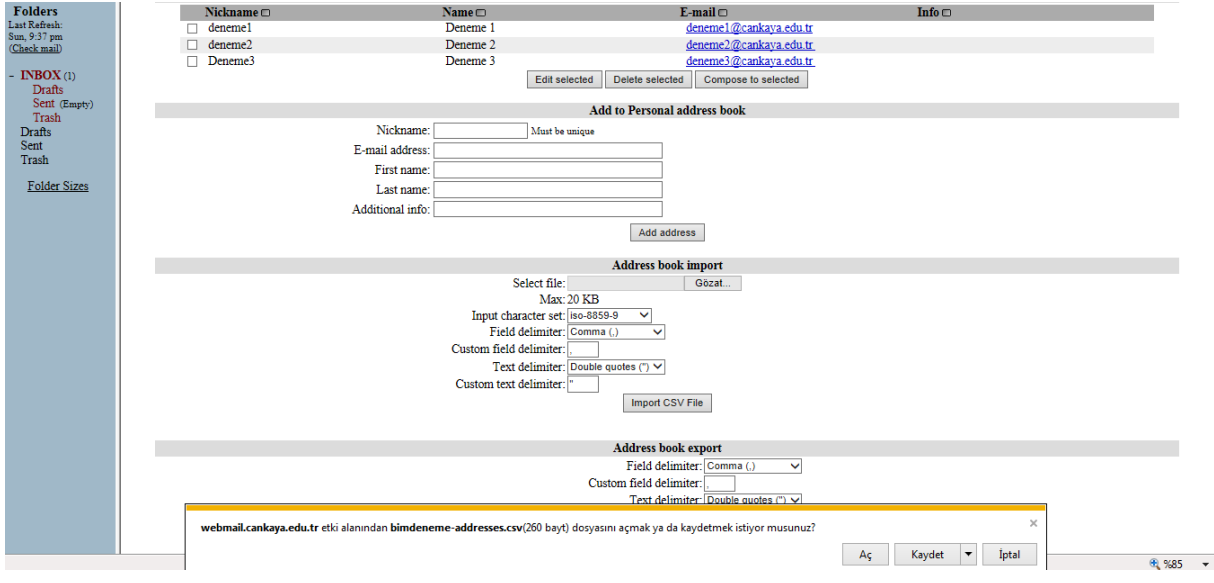

**Resim 18**

Yeni webmail servisine<https://webmail.cankaya.edu.tr/> adresinden ulaşabilirsiniz. Sağ üst bölümde bulunan **Adres Defteri** butonuna tıklayınız. (Resim 19)

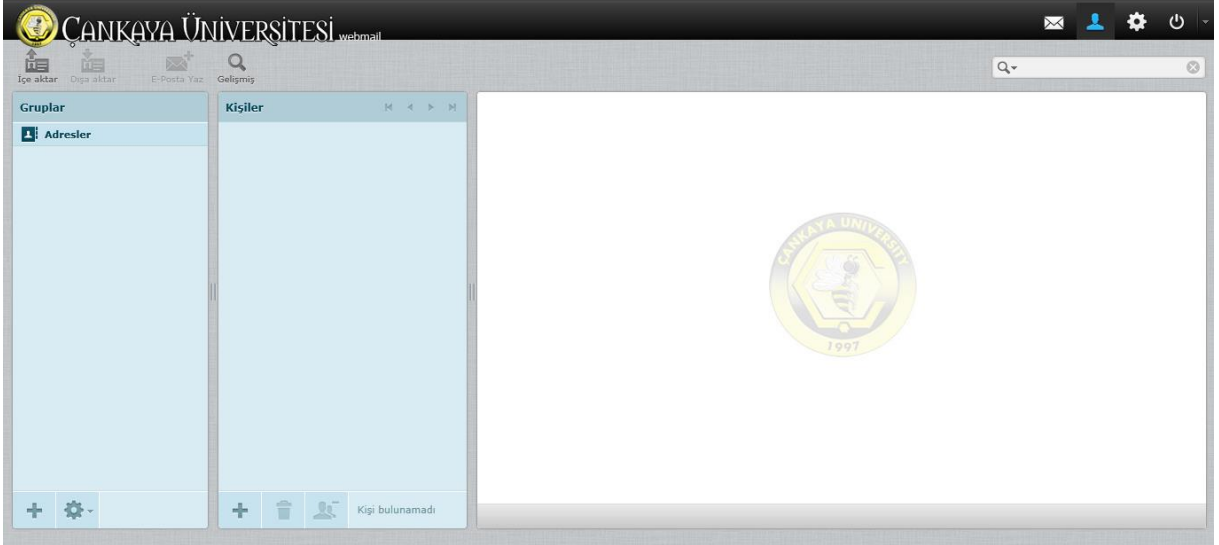

**Resim 19**

Daha sonra üst panelde bulunan **İçeri Aktar** komutunu çalıştırınız. (Resim 20) **Kişileri İçeri Aktar** bölümü vCard ve CSV formatlarını desteklemektedir. Farklı programlardan da almış olduğunuz vCard veya CSV formatındaki adres defterlerini de sisteme ekleyebilirsiniz. Daha önce eski webmail servisinden indirdiğiniz dosyayı Gözat komutu ile bilgisayarınızdan seçiniz. Eğer bütün adres defterinizin yerine bu dosyadaki adres defterinin geçmesini isterseniz ilgili kutucuğu işaretleyiniz. Daha sonra İçe Aktar komutunu çalıştırınız.

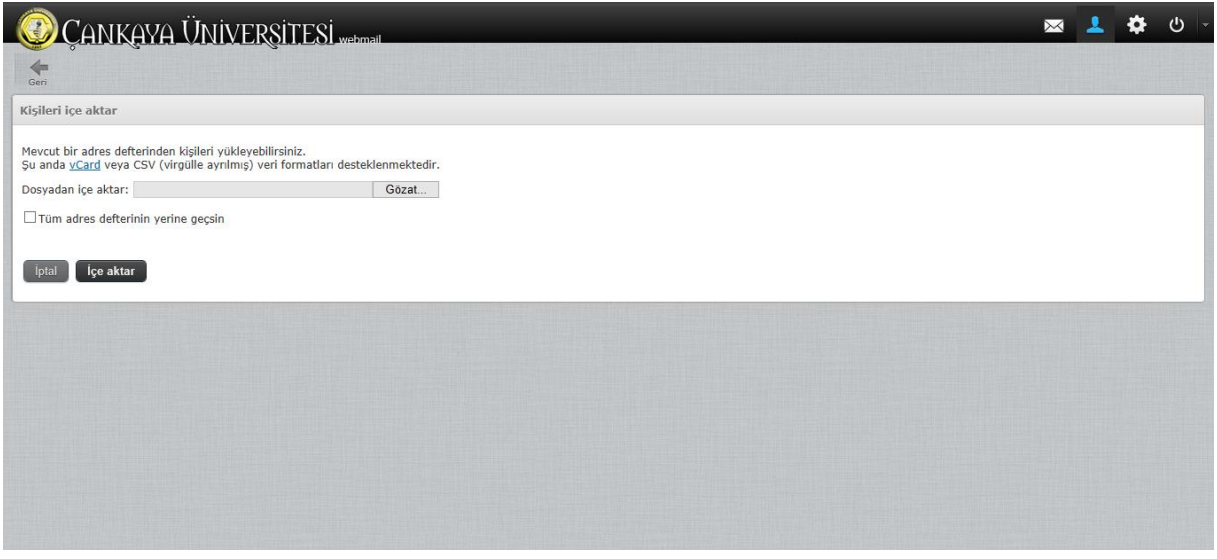

**Resim 20**

Eğer işlem başarılı bir şekilde sonuçlanırsa Resim 21'de görülen ekranda size bilgi verecektir.

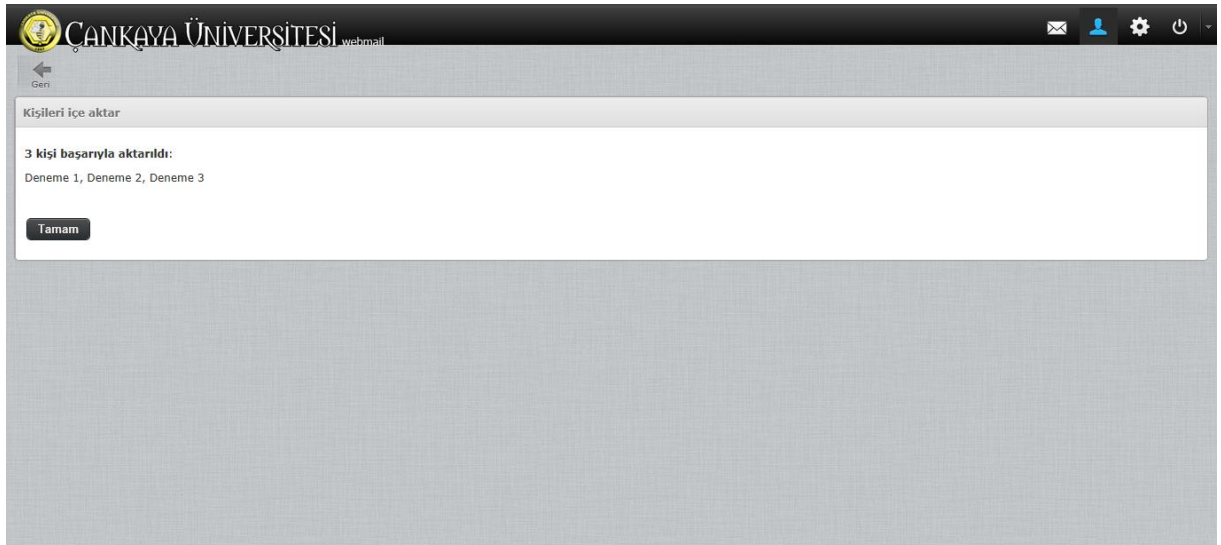

**Resim 21**

Adres defterinizi seçerseniz aktarmış olduğunuz kişileri adres defterinde görebilirsiniz.

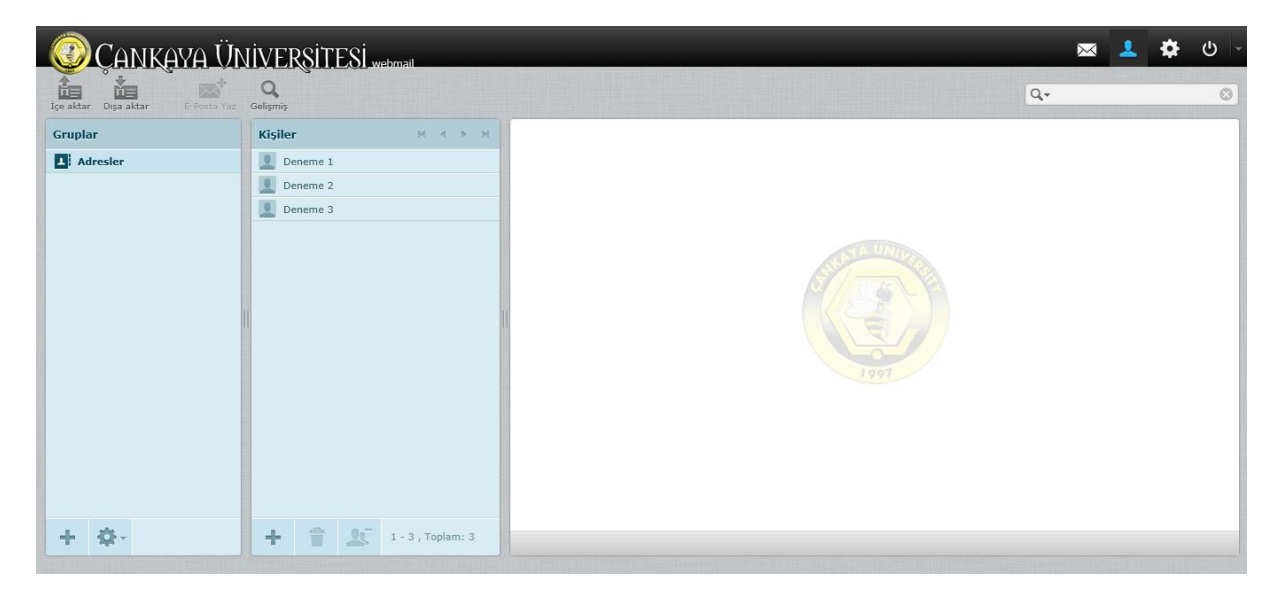

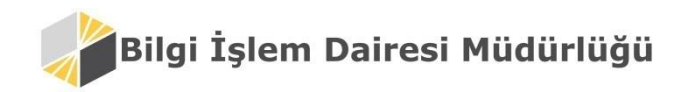

Çankaya Üniversitesi Bilgi İşlem Dairesi Müdürlüğü Tel: +90 (312) 233 10 30 Web: [http://www.cankaya.edu.tr](http://www.cankaya.edu.tr/) E-Posta: [bim@cankaya.edu.tr](mailto:bim@cankaya.edu.tr)